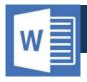

# Using Word 2016: A Quick Guide

Prepared by Sali Kaceli | http://kaceli.com

# **GETTING STARTED WITH WORD 2016**

# CREATING A NEW DOCUMENT & THE DOCUMENT GALLERY

- 1. **Open** Word 2016
- 2. Click on **Blank Document** or click on the **select a pre-designed template** from the displayed gallery. Note the option to select from a category of templates above or even search for an existing template.

# THE OFFICE RIBBON CONCEPTS

- 1. The Office Ribbon is organized in tabs grouped in a particular order.
- 2. New tabs (Contextual Tools) show up depending on the task.
- 3. Commands are organized in logical groups under each tab called groupings. Each grouping can be expanded by clicking on the icon.
- 4. Some icons have drop down arrows Annext to them for more options.
- 5. **Quick Access Toolbar** (the top left) to add commonly used commands.
- 6. General Options for the application are located under File / Options
- 7. **Using Smart Searching:** Tell me what you want to do

# **FORMATTING A DOCUMENT**

- Open Word 2016 and start a new document. After typing something, select the text. Note the **Mini Toolbar** that shows up for convenience and pick an option.
- 2. Use the formatting options under the Font or Paragraph grouping. *Tip*. Hold the mouse on icons to learn more what each icon does.
- 3. Apply text formatting styles and other styles as outlined below.

# **APPLYING STYLES TO TEXT**

Tip: Styles are a powerful tool in Word. They are preformatted text or preformatted designs that can be applied to text, images or other components in a document to save time and provide consistency throughout the document.

- Select the text you want to apply the style / Click on one of the styles (e.g Heading 1) under the Styles Grouping in the Home tab. Note the drop down for more styles.
- 2. Repeat the process for other areas or components in your document.

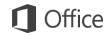

**Tip**: It is best to apply the existing styles such as Heading 1 etc. and apply them throughout the document. It helps later in creating a Table of Contents.

- Right click on Heading 1 (or other style) style under Styles Grouping and choose Modify.
- 2. Under Formatting area, change the Font Type, size, color etc. to what you want.
- 3. Click on the **Format** button and tweak other properties if desired.
- 4. Put a checkmark for **Automatically Update** and check "New Documents based on this template option, to reuse it in the future documents.
- 5. Click **OK** to finish modifying the style and then note it will update your document automatically if you had applied it earlier. Tip. Repeat the process to modify it again if needed. Tweak also other styles if needed.
- 6. Select various headings in your document, then click on the modified style to apply the newly modified styles.

# CREATING A CUSTOM STYLE FOR FORMATTING TEXT

This can be used in the cases where you want to design a style of your own.

- 1. Select a certain part of the text such as a header or subheader
- 2. Apply different formatting properties such as bold etc. to selection
- Select the text, click on Styles icon on the Mini Toolbar and choose Create a New Style
- 4. Give it a descriptive name. The style will be listed under Styles on the ribbon.
- 5. To apply this new style again, select new text and choose this style from the styles list.

### USING THE FORMAT PAINTER

This can be used copy the formatting from one area of text to another area.

- 1. Select a bunch of formatted text (e.g. with color and other properties applied).
- 2. Click on the **Format Painter** icon (this will place the formatting in the computer memory)
- 3. Now select the text where you want to apply the same formatting and let the mouse go. *The magic then happens*.

# **USING FIND AND REPLACE**

1. To find certain text in a document, click on the **Find** icon (Home Tab top right) and simply search.

©Sali Kaceli Page **2** of **9** 

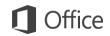

 To find and replace all instances of particular words in a document, click on **Replace** icon and then type what you want to find and replace with an equivalent. Click on the **More** button for more options including formatting.

# THE INSERT TAB: ENHANCING YOUR DOCUMENT

The **Insert** Tab comes second as an option to enhance the document you are working on. Note depending on what you are doing, there is another tab that shows up referenced as Contextual Tools (tools that show up in the context of what you are doing). Take note of the Styles area for each scenario.

# **INSERTING PICTURES from your computer and Online**

- Click on Insert > Pictures > Browse for the Picture > Modify the picture by using the Format Tab / Styles on the Ribbon
- 2. Click **Insert** > **Online Pictures** > *Search for the Picture* > *Select the Picture* > Click on **Insert** > Modify it using the **Format** Tab.

#### INSERTING SHAPES

- Click on Insert > Shapes > Select Shape
- Draw object on the screen by holding down the mouse > Modify object by using the Format Tab

#### INSERTING SMARTART:

- 1. Click on Insert / SmartArt / Select a design / OK
- 2. Type the items on the left as typing bullet points / Format it using the **Format** and **Design** Tabs on the Ribbon.

#### **INSERTING TABLES**

- 1. Click on **Insert / Table /** Select the Number of Columns and Rows
- Note the Contextual Tools with 2 tabs on the Ribbon: Design and Layout

# INSERTING CHARTS

- 1. Click on Insert / Chart / Pick a Desired chart design and click OK.
- Change the data in the spreadsheet like window. Readjust the selection in blue to customize the desired data area. Close the data area when done.

©Sali Kaceli Page **3** of **9** 

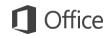

3. Click on the chart and note the **Design and Format** Tabs on the Ribbon. Tweak it as necessary.

#### INSERTING SCREENSHOTS

- Click on Insert / Screenshot / Pick an existing window or Screen Clipping.
- 2. If you choose **Screen Clipping**, select the area of the screen that you want and let the mouse go.
- 3. Note the screen clipping is added and now you can use the Format tab.

# **INSERTING ONLINE VIDEO IN A DOCUMENT**

- 1. Click on Insert / Online Video / Search for a video / Select it / Insert
- 2. Note the Format Tab on the Ribbon.
- 3. If you choose **Screen Clipping**, select the area of the screen that you want and let the mouse go. Note the screen clipping is added and now you can use the Format tab to tweak it.

#### INSERTING HYPERLINKS IN A DOCUMENT

- 1. Select words or an object in your document / Insert / Hyperlink
- 2. Enter the URL address for a web page in the address bar or link to a file etc. (option on the left) and then click OK.

#### INSERTING BOOKMARKS IN A DOCUMENT

Bookmarks can be used in conjunction with hyperlinks. First define the bookmarks and then you can hyperlink to them.

- Select words or an object in your document / Insert / Bookmark / Type
  a Name / Add
- 2. So far this just serves as a place marker. Now you can link it using the Hyperlinks procedure above.

#### INSERTING COMMENTS IN A DOCUMENT

- 1. Click or select a section in your document.
- 2. Click on **Insert** and choose **Comment** / Type your comments on the right side of your document.
- 3. To delete the Comment, right click on it and choose **Delete Comment**.

# INSERTING HEADERS AND FOOTERS

- 1. Click on Insert / Header or Footer / Choose one of the designs
- 2. Type the content of the header or footer / use Header & Footer tools on the Ribbon

©Sali Kaceli Page **4** of **9** 

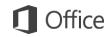

3. Doubleclick on the header or footer area to re-tweak it.

#### INSERTING PAGE NUMBERS

- 1. Click on **Insert** / **Page Number** / Choose the location of the page number from one of the samples.
- 2. Tweak the layout also using the **Design** tab on the Ribbon

#### **INSERTING TEXT BOXES**

- 3. Click on **Insert / Textbox /** Select one of the layouts
- 4. Type in the inserted Textbox

# INSERTING TEXT FROM ANOTHER FILE

- 1. Click on **Insert / Object /** Text from another file
- 2 Locate the file

# INSERTING SYMBOLS AND EQUATIONS

- Click on Insert / Equation / Select the Equation and tweak it.
- 4. Click on Insert / Symbol / Select the Symbol

# **INSERTING A COVER PAGE**

- 1. Click on Insert / Cover Page / Choose Design
- 2. Tweak it as you prefer. Note it is now as the first page of your document.

# INSERTING A PAGE BREAK

In a page break you are basically saying: I want to end this section here and start with a new page.

- 1. Go to the location where you want a page break.
- 2. Click on Insert / Page Break
- To remove an existing page break, you need to Show Document Codes by pressing the **Show/Hide** icon on the Home tab and then deleting the area ....page break....

# ENHANCING THE DOCUMENT DESIGN

#### APPLYING THEMES TO THE WHOLE DOCUMENT

The Design tab allows the user to apply a consistent theme across the various components in a document with one click for consistency. Think of it as style for the whole document.

1. Open an existing document that has styles already applied to it.

©Sali Kaceli Page **5** of **9** 

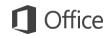

- 2. Click on **Design** and choose **Themes**. Select from one of the existing theme and note the changes across the document.
- 3. Note you can also select from any of the Document Formatting styles by clicking on the icons next to themes.
- 4. To the right you can modify the color scheme, fonts and other effects.
- 5. Further on to the right, you can set a Watermark and change the Page Color by simply clicking on the function and then selecting the desired option.

# DOCUMENT FORMATTING: CHANGING THE MARGINS

The layout is basically tweaking the margins, orientation, size, columns, positioning and text wrapping.

- Open an existing document and Click on Layout Tab and choose Margins
- 2. Select from one of the existing layouts e.g. Narrow or to further customize it, choose Custom Margins.
- Tweak the settings as desired. Note the additional options at the bottom of the window and the tabs. Note also the Set as Default which tells the computer that you want the default for any new documents to have that setting.

# CHANGING THE PAGE ORIENTATION

This option is also available from the Custom Margins setting too.

- Open an existing document and Click on Layout Tab and choose Orientation
- Choose Landscape. If you want only certain pages to be landscape, go to Custom Margins as outlined in the previous section and choose the option "From this point forward".

# **SETTING COLUMNS IN A DOCUMENT**

- Open an existing document and Click on Layout Tab and choose Columns and Select from one of the options.
- Note that the whole document will be converted into two or more columns depending on what you selected. To apply columns to a particular area do the following:
- Select the text that you want in columns, click on Columns and select how many you want to apply. To further customize columns use the advanced settings by clicking on Columns and selecting More Columns. Note the Apply to section.

©Sali Kaceli Page **6** of **9** 

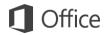

# HYPHENATION IN A DOCUMENT.

- Open an existing document and Click on **Layout** Tab and choose **Hyphenation**
- 2. Select from one of the options e.g. automatic or manual.

# FORMATTING PARAGRAPH TEXT IN A DOCUMENT

This option applies to custom formatting of a particular area in a document.

- Open an existing document and Click on **Layout** Tab and select some text that you want to custom format.
- 2. Change the value in inches on the left and the right under the Paragraph group. Change also the Before and After values for the paragraph.

#### INSERTING COLUMNS

- 1. Click anywhere you want to start columns in the document
- Click on Page Layout / Columns / More Columns / Choose Number of Columns / Line in Between / Choose Apply to...: / OK.

# INDENTING PARAGRAPHS OR TEXT SECTIONS

- 1. Select the paragraph that you want to indent
- 2. Enter 1" or other number for the left, and enter 1" on the right

# **USING REFERENCES IN A DOCUMENT**

#### THE REFERENCES TAB

The References tab contains tools such as Table of Contents, Footnotes, Citations & Bibliography, Captions, Indexes and table of authorities.

# CREATING A TABLE OF CONTENTS

The Table of Contents works in conjunction with the Header 1, 2, 3+ styles. One needs to apply the styles appropriately throughout the document first.

- 1. **Apply** Header 1, Header 2, Header 3 styles throughout the document
- 2. Click on References / Table of Contents / Choose Design

# **INSERTING FOOTNOTES**

1. Click on References / Insert Footnote / Enter text of Footnote

# CITATIONS AND BIBLIOGRAPHY

©Sali Kaceli Page **7** of **9** 

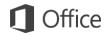

- Click on References / Select your preferred style / Insert Citation / Add New Source / Choose the type of source / Fill in the requested fields / OK
- 2. Repeat the previous step for other resources
- Go to the end of the document, click on Bibliography / Works Cited to insert the Bibliography or Works Cited

# **MAILINGS AND WORD 2016**

# THE MAILINGS TAB: ENVELOPES, LABELS, MAIL MERGES CREATING ENVELOPES

- 1. Type the letter with the recipient's address on the top
- 2. **Select** the address section of the letter
- Click on Mailings and then choose Envelopes / Options and pick an Envelope / OK

# **CREATING LABELS**

- Click on Mailings / Type the address / Click Labels / Click on Options / Label Vendors: Avery US Letter / choose label def. (or whatever your label type is)
- 2. Press **Print** once done filling out the needed fields.

#### **MAIL MERGES**

Create one document and send it to multiple people in a personalized way including their name, address and other personalized information. The way it basically works is that you have e.g. a letter in Word, you then link it to the addresses in Excel and perform a mail merge i.e. one custom letter for each customer from your Excel list.

- 1. Click on **Mailings** Tab and choose **Step by Step Mail Merge Wizard** and then follow the Mail Merge Wizard prompts on the right.
- 2. Choose **Letters** and click Next: Starting document at the bottom
- 3. Select Current document (unless you want to use an existing one) and click **Next: Select Recipients**.
- 4. Select your recipients by clicking on Use and Existing List and locate your data file. If you do not have an existing list, it may be best to first create an Excel file first rather than using the new list within Word.

#### REVIEWING THE DOCUMENT

©Sali Kaceli Page 8 of 9

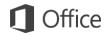

#### **SPELLING AND GRAMMAR**

1. Click on Review / Spelling and Grammar

#### **RESEARCH TOOLS**

1. Click on **Smart Lookup** / Type the word you want to lookup / OK

# INSERTING COMMENTS INTO A DOCUMENT

1. Click on Review / New Comment

# TRACKING CHANGES AND COLLABORATING

- 2. Click on Review / Track Changes / Enter or edit text
- The originator of the document can accept or deny changes by clicking on **Accept** or **Deny** icons on the Ribbon
- Make sure you apply the Inspect Document prior to sending it out if it is a business document. Click on File and click on **Check for Issues** (Inspect Document)

#### INSPECTING A DOCUMENT

Before you share an important document with colleagues or clients, it is important that you check the document for any hidden data or personal information.

To inspect the document:

- 1. Click on the File and choose Check for Issues
- Choose Inspect Document > OK > Inspect. Save the document if prompted
- 3. Remove what you want to remove accept for headers and footers. *If you are sharing a document outside your group or organization, you may want to remove comments, revisions and annotations.*

#### SAVING DOCUMENTS IN PREVIOUS VERSIONS OF WORD

 Click on the Office Button / Choose Save As and then select: Word 97-2003 Format. Please note that when you do this some of the Word 2007 features may not be available.

# **USING HELP**

- Start Typing your question in the Tell me what you want to do area in the Ribbon.
- 2. Choose from one of the options or choose "Get help on ...."

©Sali Kaceli Page **9** of **9**